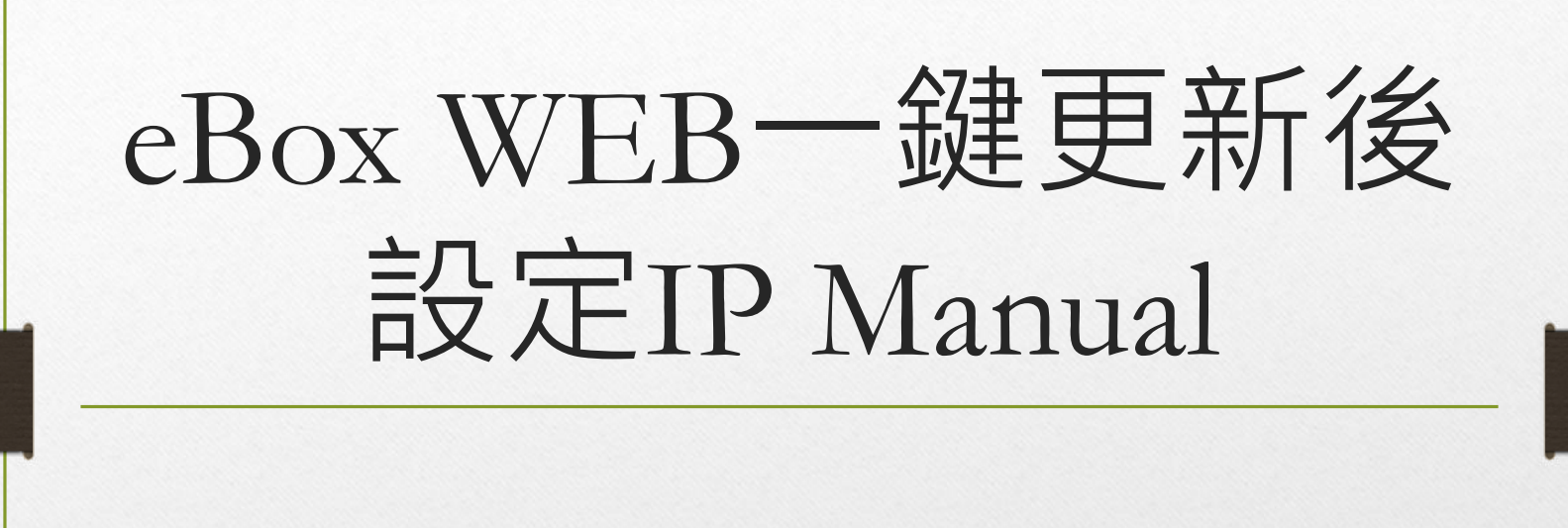

2021/02/05

# Set up the equipment

• 此SOP適用於使用者在固定IP環境架設eBox,需更新FW版本時。

## Step1: 記錄固定IP資訊

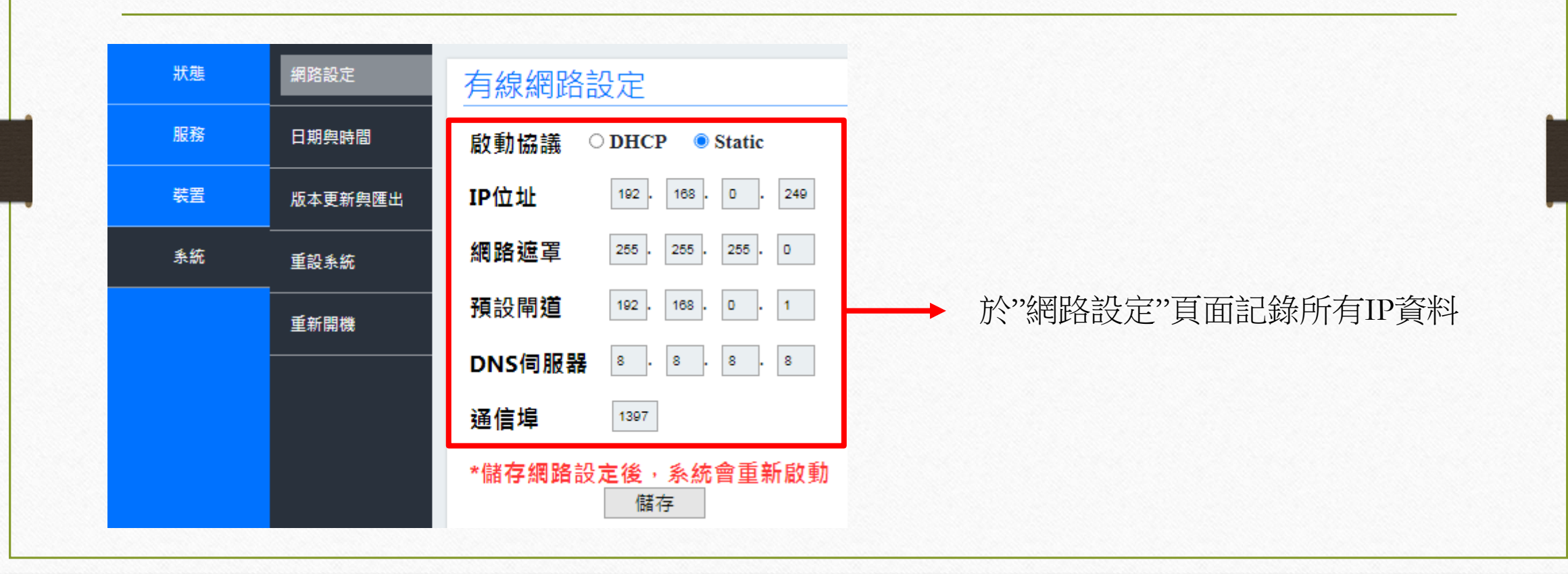

## Step2: 進入"系統"→"版本更新與匯出"→選擇"一鍵更新"

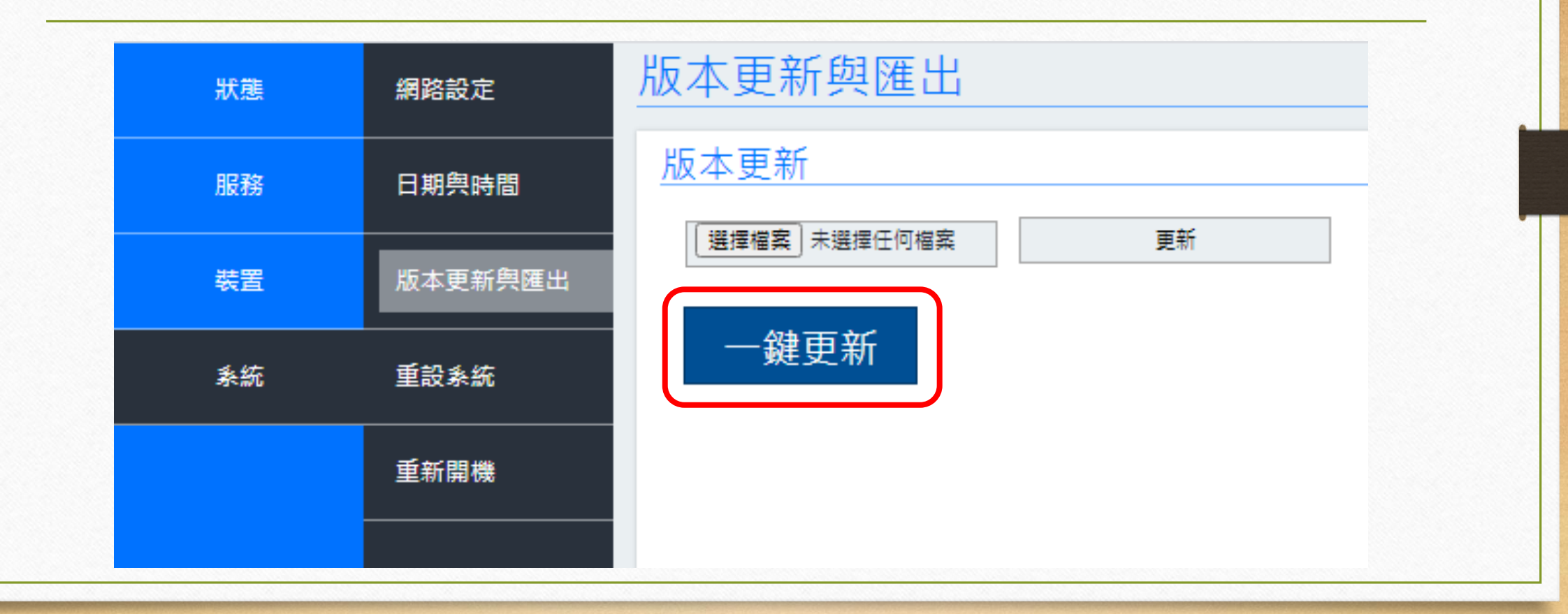

## Step3: 出現"有新版本的程式可以更新"視窗後→選擇"確定"

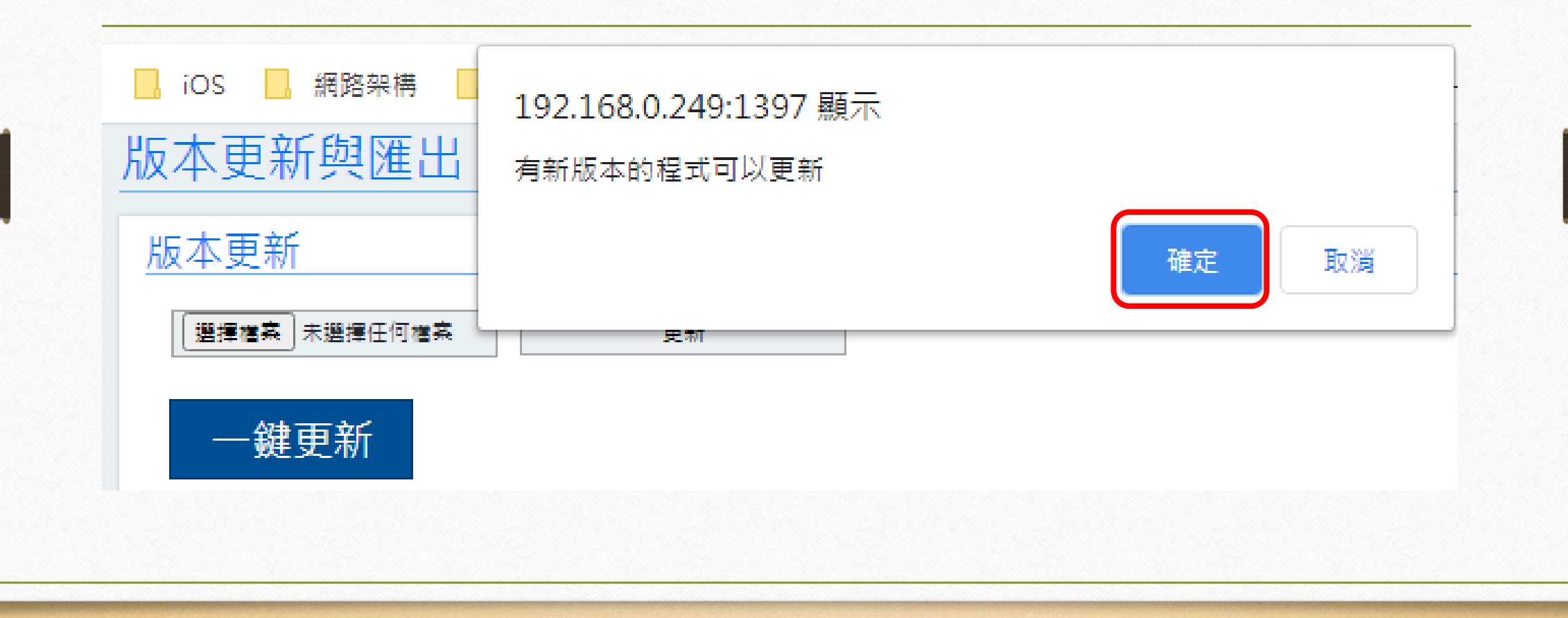

#### Step4: 再次按下"確定"後, 系統開始進行更新 **\*此時勿操作與離開頁面\***

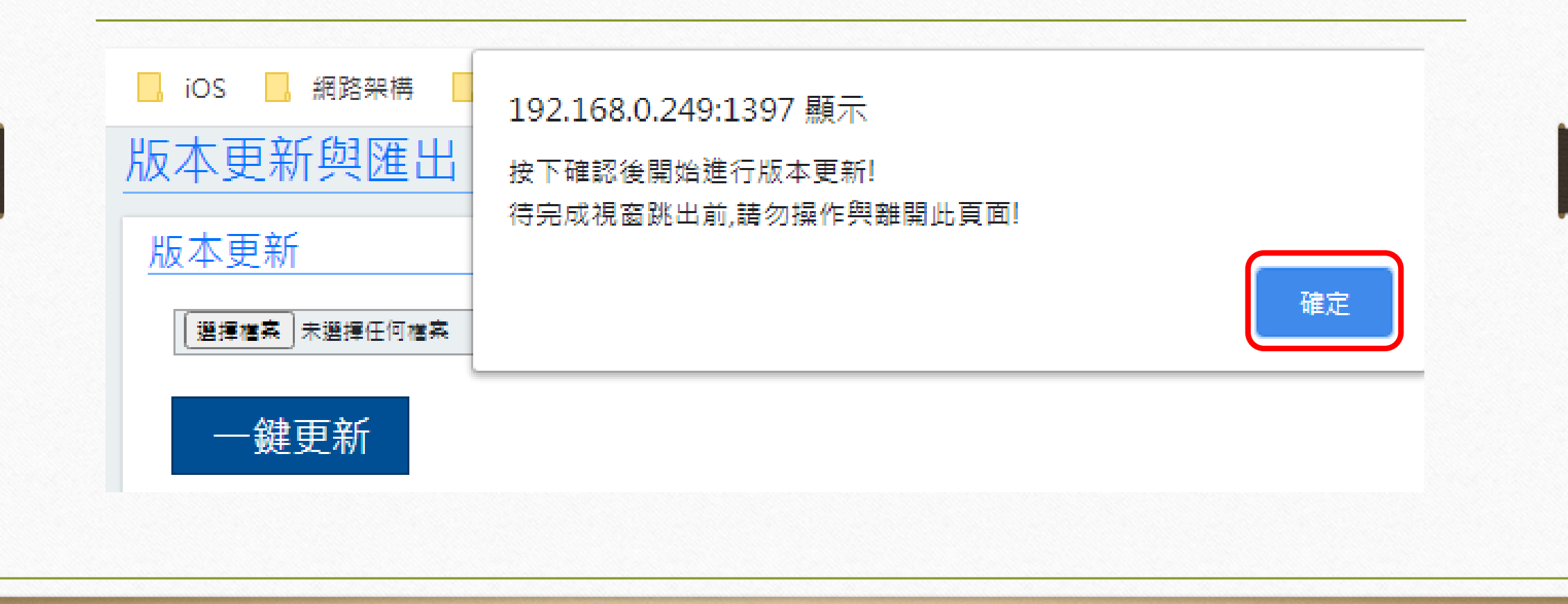

#### Step5: 待跳出更新完成視窗後,再選擇"確定" \*若中間有跳出系統無回應視窗,請選擇"等一下"\*

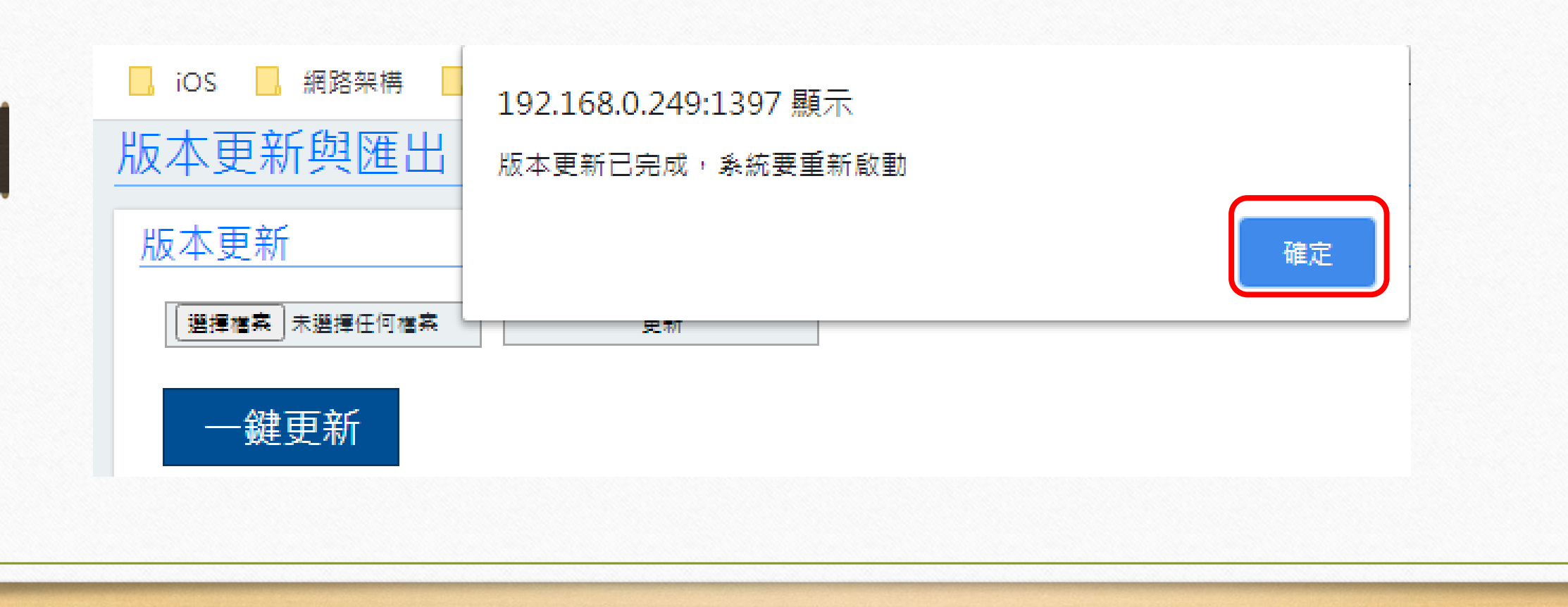

#### Step6: 系統倒數5秒後自動登出

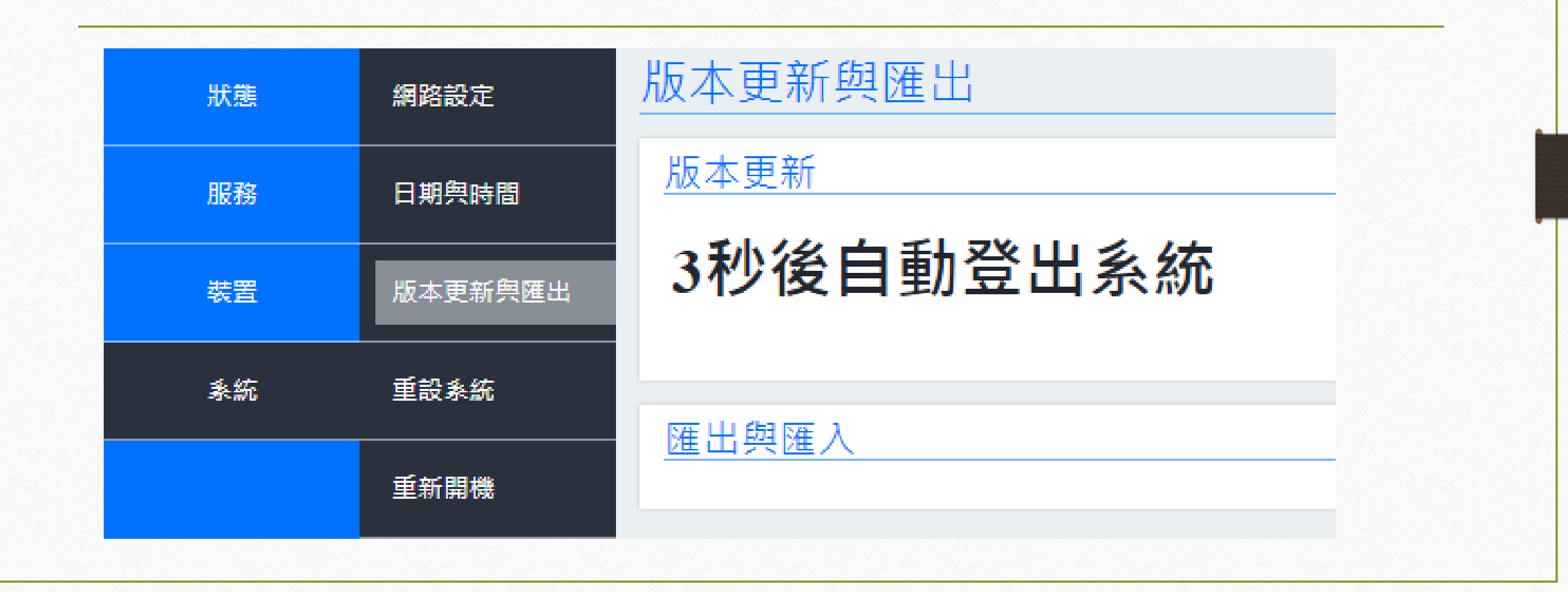

## Step7: 手機選取搜尋IP後, 在瀏覽器搜尋輸入可用IP並重新登入帳密

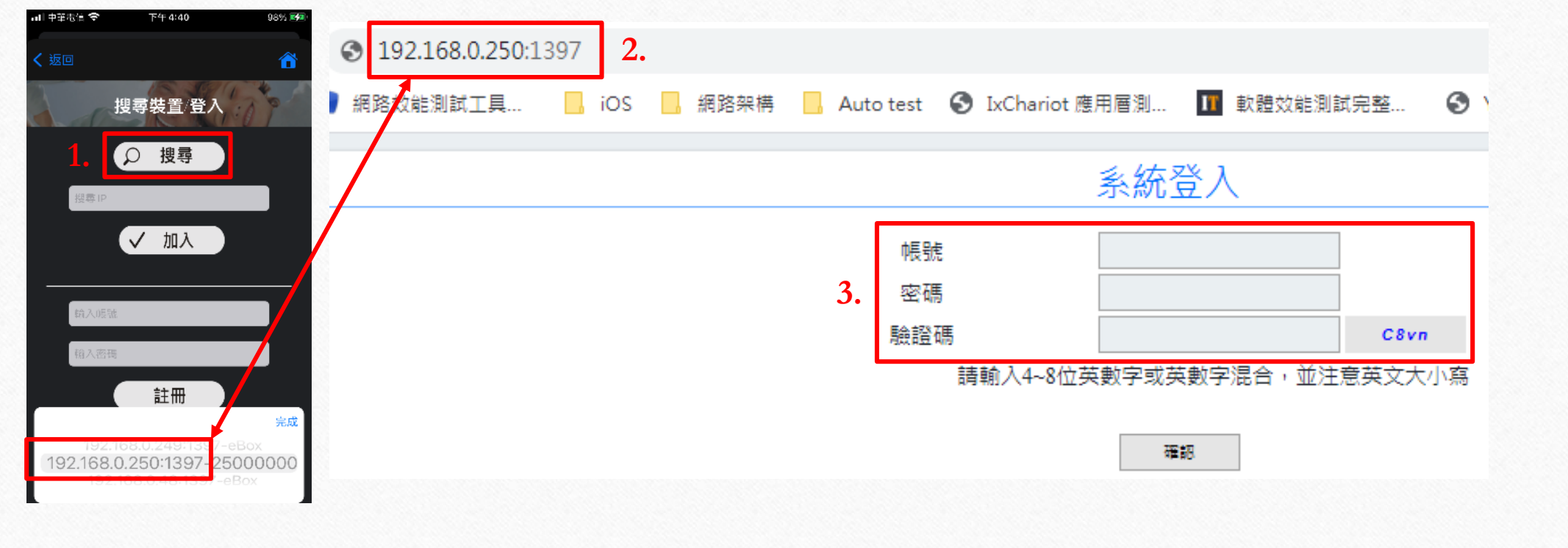

### Step8: 確認版本已更新

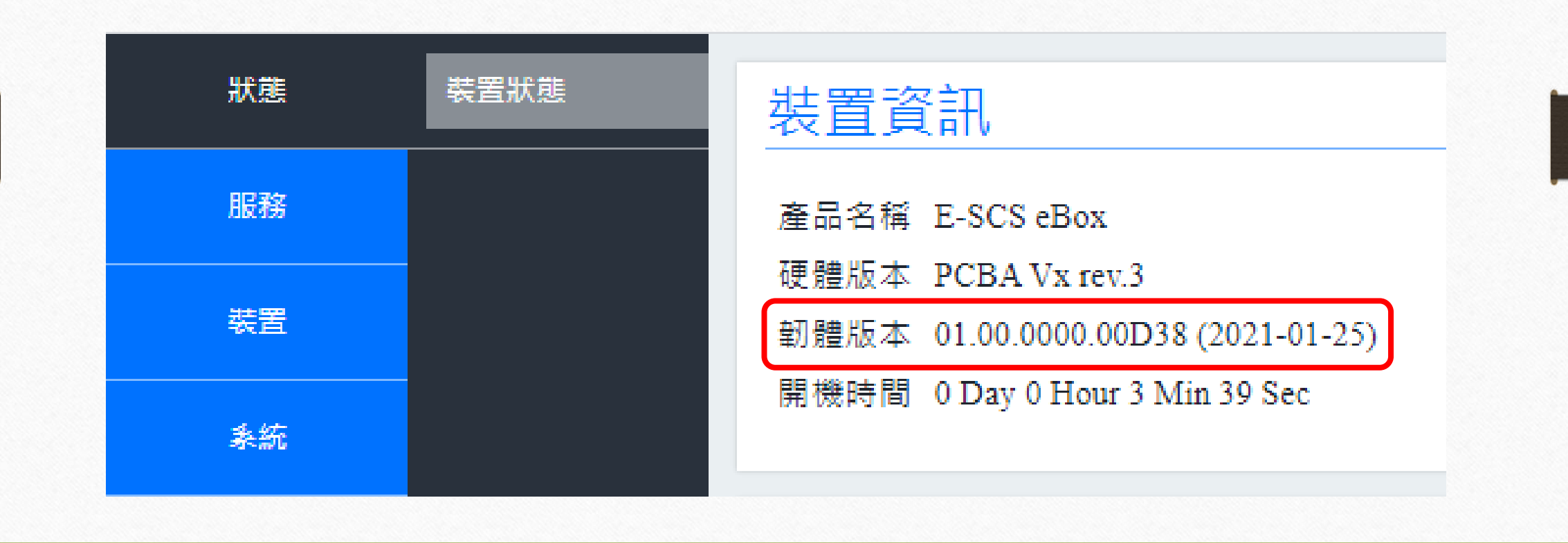

Step8: 進到網路設定頁面, 將IP改為Step1記錄的固定IP資訊,按下"儲存"

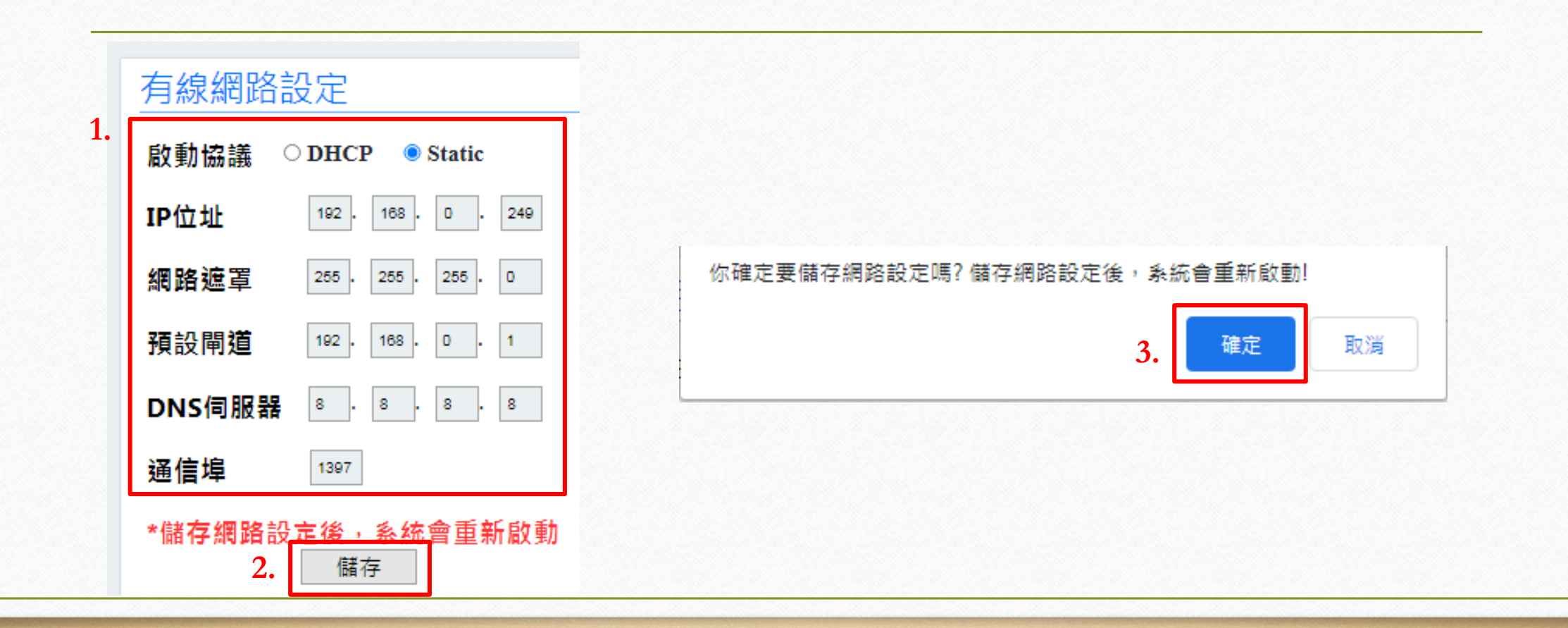

#### Step9: 在瀏覽器搜尋輸入固定IP, 跳出是否導入之前設定值選擇"確定",並重新登入帳密

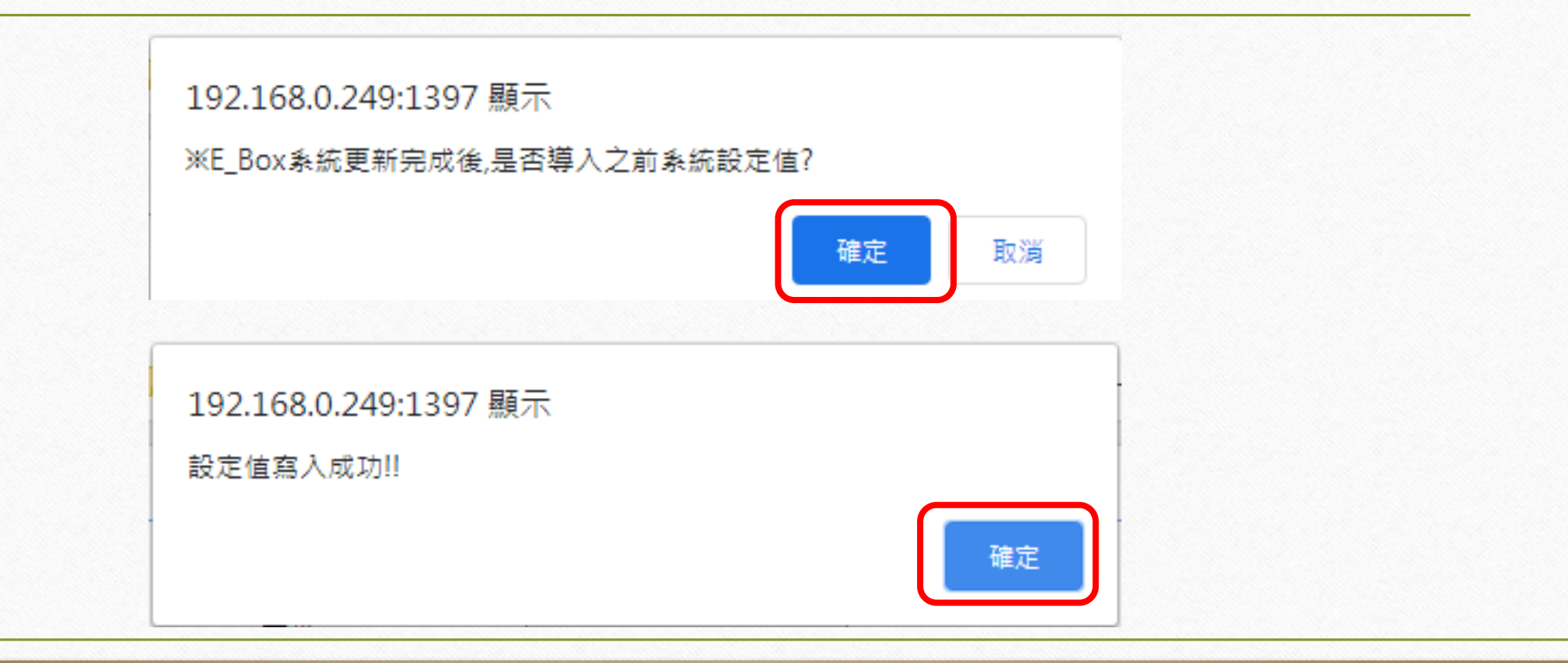

## Notice

- 在韌體版本1.00.0000.01(2021-01-25)下做一鍵更新,務必先**刪除手機使用者,** 待Step9步驟完成後,APP需重新註冊使用者
- 在1.00.0000.02後的版本可修正此現象